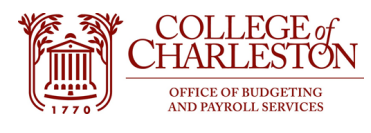

**Revised 11.22.2022**

## **How to Access Document History in Banner INB**

## **For Purchase Orders and Invoice Review**

Document History (FOIDDOCH) in Banner INB allows end-users to review and track all the activity related to a document. This may be especially helpful to track the information to related purchase orders/invoices/receipts/check disbursements, especially for blanket purchase orders that may contain multiple transactions.

1. Go to "Banner Admin Pages VPN Required" tile on MyPortal. Note: Tiles may be in a different order for each end-user.

# COLLEGE of CHARLESTON

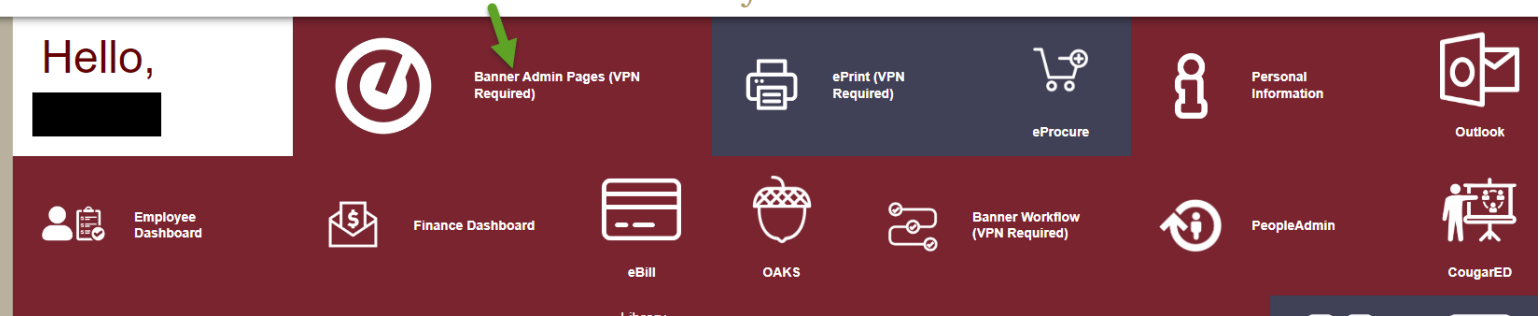

2. Search for either "Document History" or "FOIDOCH" in the Banner INB Welcome screen.

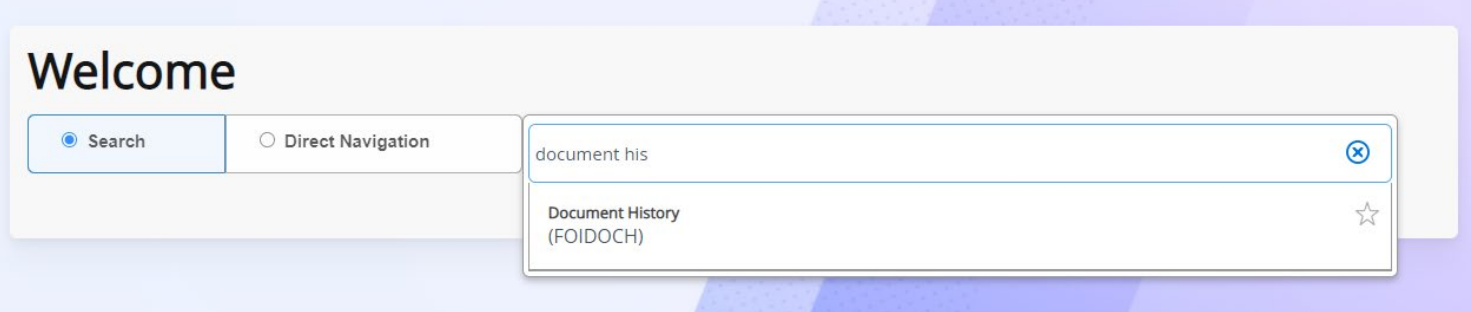

- 3. Enter search items
	- a. Document Type: PO for purchase order, INV for invoice, CHK for check disbursement, RCV for receiving documents

b. Document Code: Typically, a purchase order document number is P00XXXXX, Invoice is I0XXXXXX, check disbursement is an eight-digit number, and receiving document is Y00XXXXX.

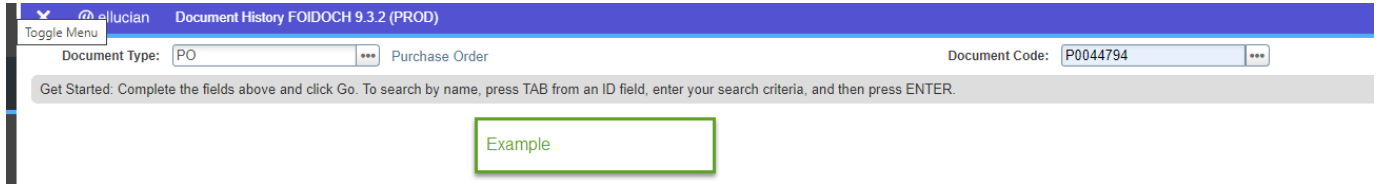

4. Press "Go" on the top, right-hand side of the screen, OR use the "Alt+PgDown" shortcut keys.

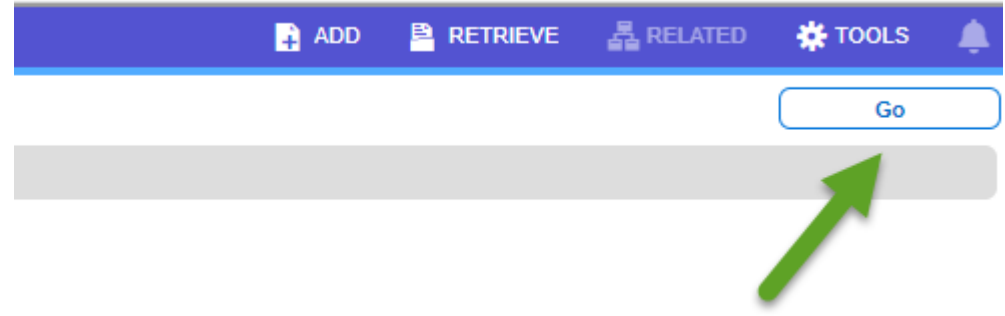

### 5. Review list of related documents:

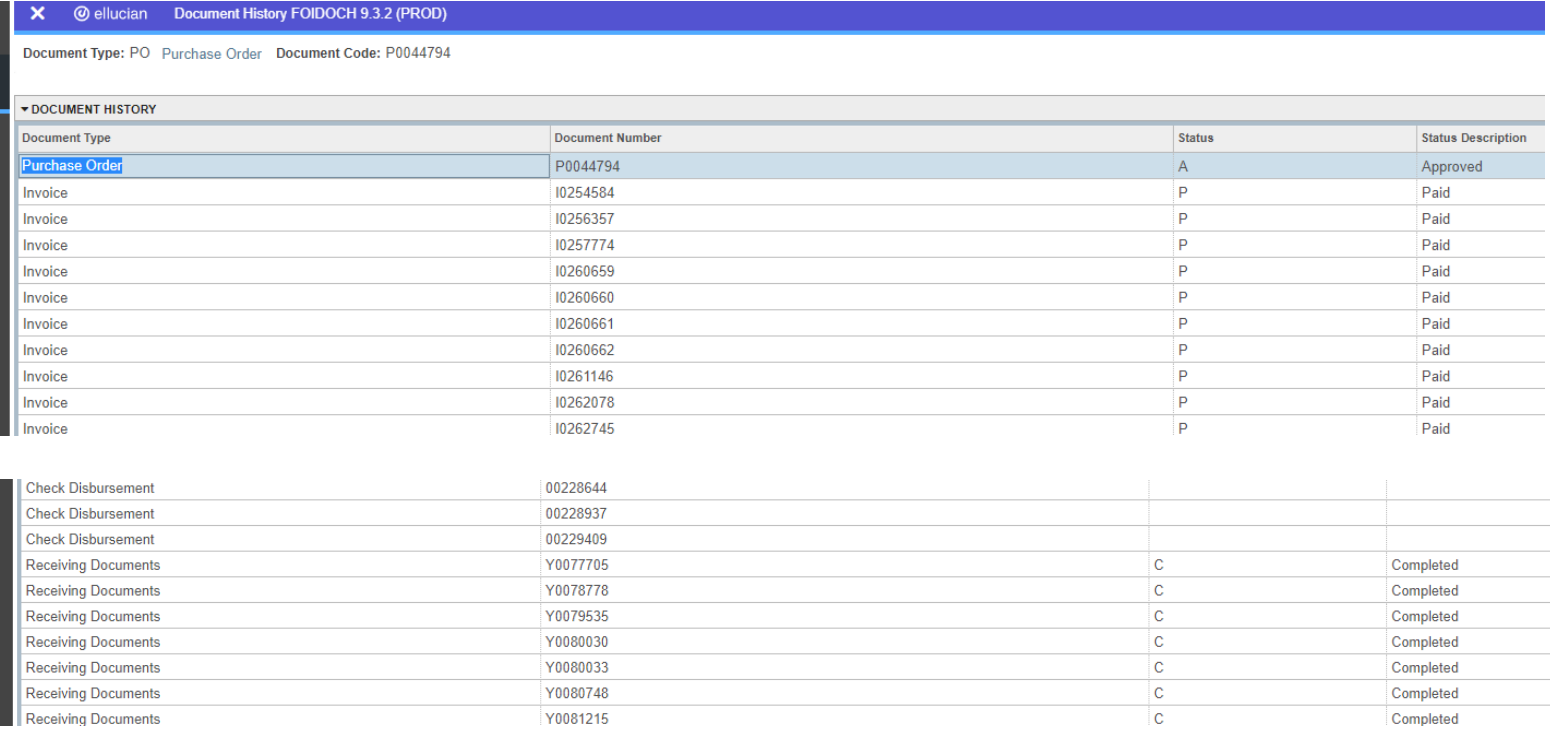

#### 6. View Detail information (dates, amounts, etc.)

- a. Highlight the desired row and press "F3."
- b. Second page will appear. Click "Go" or use the shortcut "Alt+PgDown"."
	- i. For Check Disbursement Detail the Bank parameter is "OP"
- c. Third Page will appear. Use the shortcut "Alt+PgDown" to scroll through the financial information.
- d. Press the "X" in the top, left-hand corner to return the list of related documents.

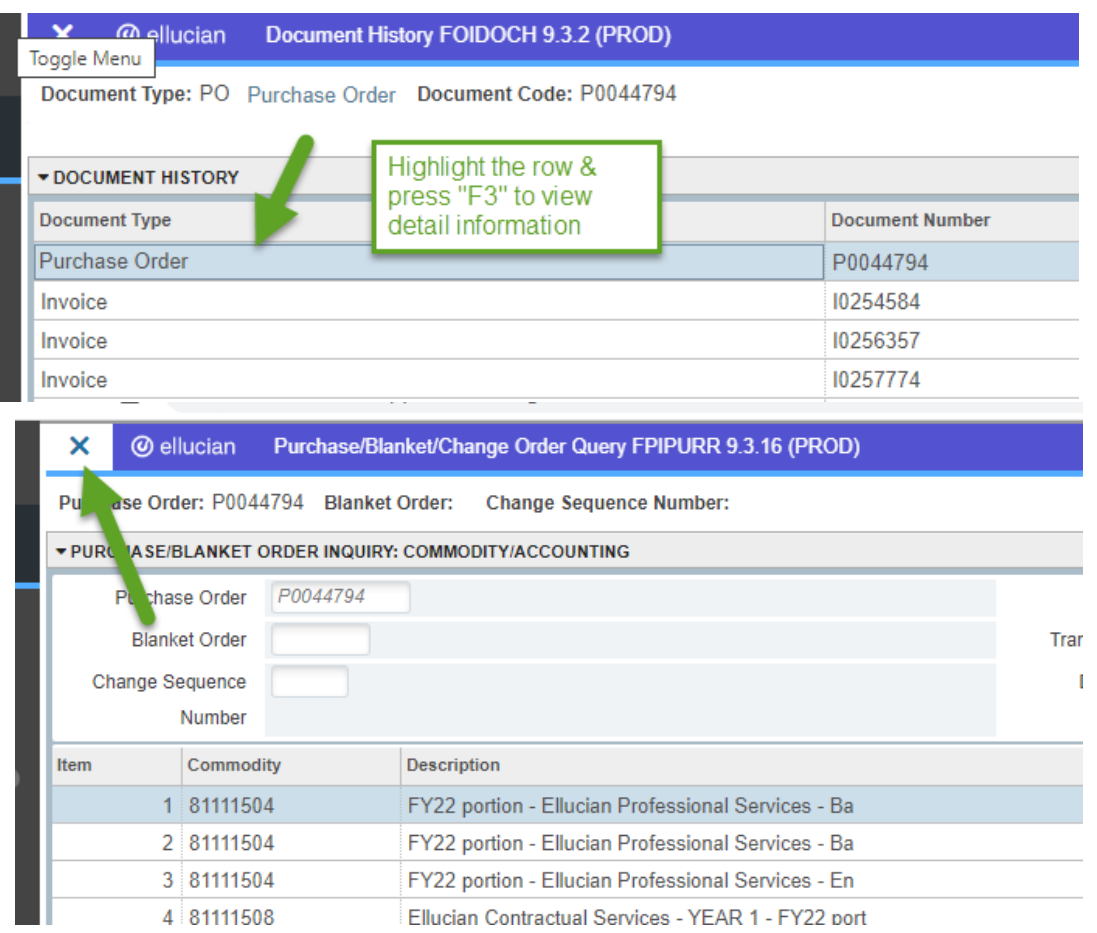

#### 7. Additional Detail parameter:

- a. Check Payment History FAICHKH, Bank = "OP"
- b. Then click "Go" OR use the shortcut "Alt+
- c. PgDown.

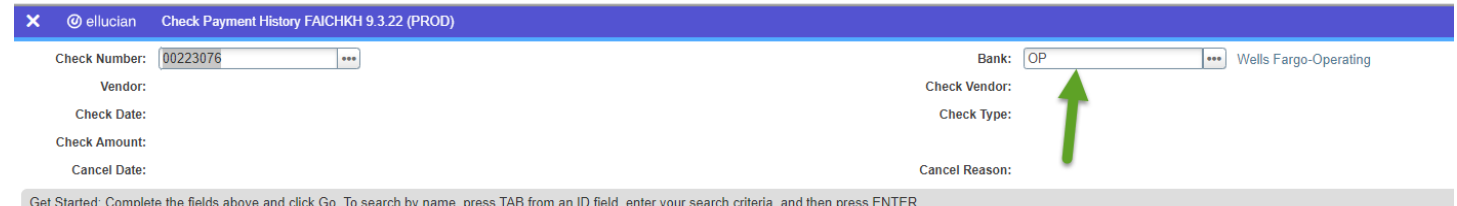

Questions: [Budget@cofc.edu](mailto:Budget@cofc.edu)